# **stryker**

# Vision™

Service Manual

Platform Server Software version 3.0

REF 521205090001

### $R_x$  ONLY

# **Table of Contents**

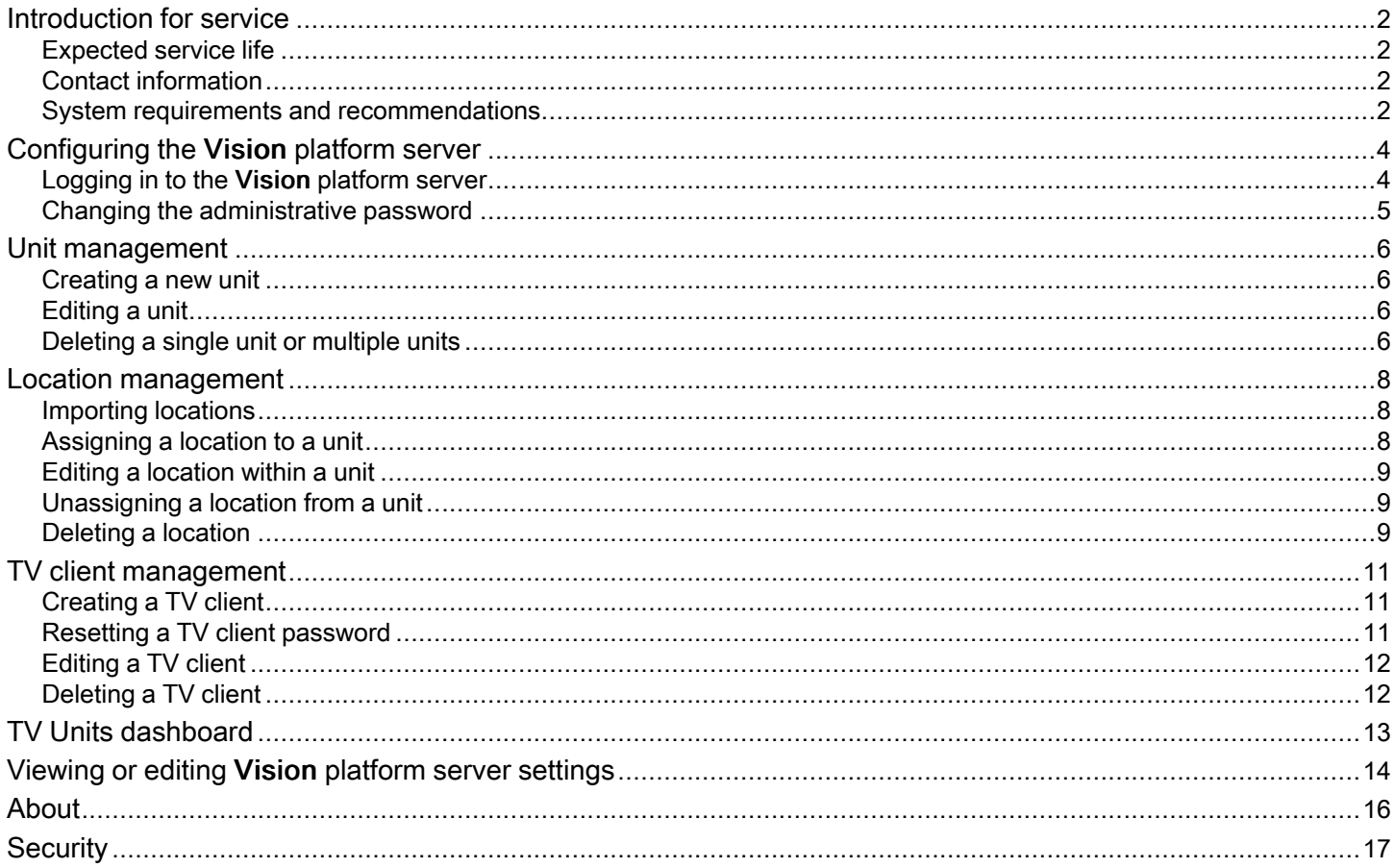

## <span id="page-3-0"></span>Introduction for service

This manual assists you with the service of your Stryker product. Read this manual to service this product. This manual does not address the operation of this product. See the Operations/Maintenance Manual for operating and use instructions. To view your Operations/Maintenance Manual online, see <https://techweb.stryker.com/>.

## <span id="page-3-1"></span>Expected service life

Major releases are expected to occur every three years at a minimum based on third-party software dependencies and associated software support life cycles. Backward compatibility to be maintained until the end-of-life date is established.

## <span id="page-3-2"></span>Contact information

Contact Stryker Customer Service or Technical Support at: 1-800-327-0770.

Stryker Medical 3800 E. Centre Avenue Portage, MI 49002 USA

Email: medicaliBedWirelessSupport@stryker.com

### <span id="page-3-3"></span>System requirements and recommendations

#### Note

- Stryker connected product must be Wi-Fi enabled.
- If minimum system requirements are not met, the system performance is impacted.
- Apply relevant software updates and patches when available.

#### Vision platform server system requirements:

- Virtual machine or dedicated server
- Windows server 2019 or 2022 operating system

Minimum requirements depend on the number of products connected to the system.

#### 1 - 500 connected products

- 2.x GHz processor or higher with a total of 4 cores
- Memory: 32 GB RAM
- Hard drive: 300 GB

#### 501 - 1000 connected products

- 2.x GHz processor or higher with a total of 8 cores
- Memory: 64 GB RAM
- Hard drive: 300 GB

#### Vision dashboard (client):

- A mini personal computer connected to a high definition (HD) 55-inch display at the nurses station.
	- ∘ Google Chrome™ browser version 114 or higher
	- ∘ Microsoft Edge™ browser version 111 or higher

∘ Optimized screen resolution from 1920 x 1080 - 3140 x 2160

#### Secure your network. Stryker recommends the following:

- Install antivirus/malware protection software
- Close unused network ports
- Disable unused services
- Manage access to system/network infrastructure
- Monitor network activity for irregularities

#### The following actions shall be completed:

- Stryker installation/log directories shall be whitelisted for the antivirus/malware protection software
- Vision communicates on port 443 (default TLS)
- Firewall configuration shall allow incoming traffic on port 443
- Disable weak or expired TLS/SSL protocols on the Vision platform server
- Vision users shall follow cybersecurity rules while interacting with the Vision platform server

# <span id="page-5-0"></span>Configuring the Vision platform server

After initial setup, you have access to these administrative tools:

- Unit [management](#page-7-0) (page 6)
- TV Units [dashboard](#page-14-0) (page 13)
- Location [management](#page-9-0) (page 8)
- TV client [management](#page-12-0) (page 11)
- Viewing or editing Vision [platform](#page-15-0) server settings (page 14)
- Changing the [administrative](#page-6-0) password (page 5)
- About [\(page](#page-17-0) 16)

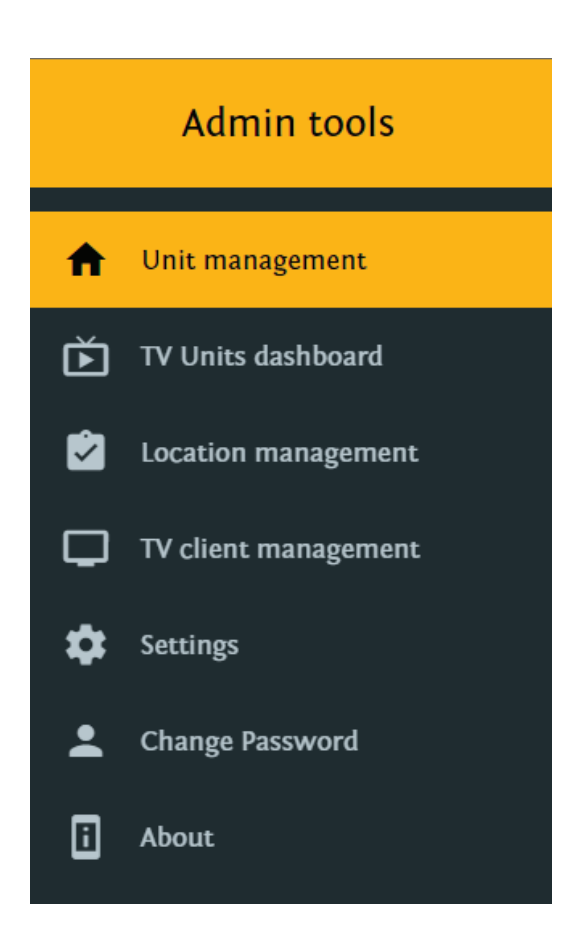

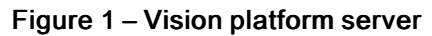

## <span id="page-5-1"></span>Logging in to the Vision platform server

The administrative account is a pre-configured system account for product configuration.

To log in to the Vision platform server:

- 1. Access the Vision platform server at https://FQDN/login (FQDN = Fully Qualified Domain Name) of the server hosting Vision.
- 2. Enter your username and password [\(Figure](#page-6-1) 2).

<span id="page-6-1"></span>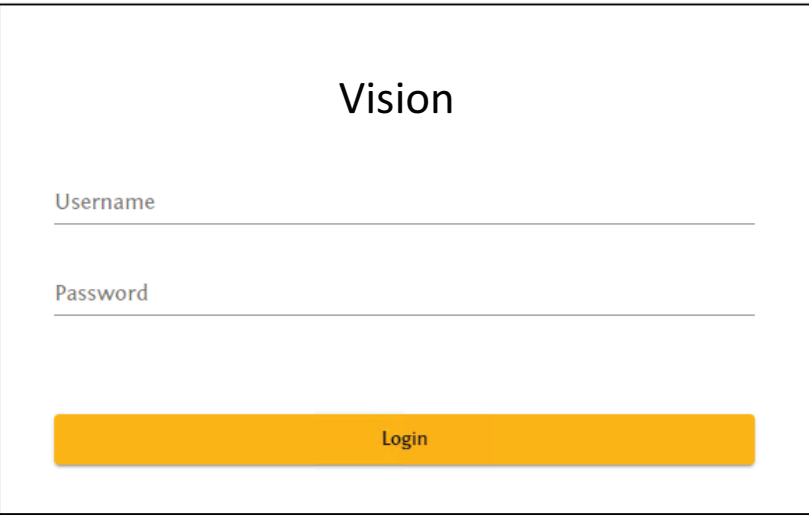

Figure 2 – Login

3. Select Login.

### <span id="page-6-0"></span>Changing the administrative password

The administrative account is a pre-configured system account for product configuration. You can change the password for the administrative account.

To change the administrative password:

- 1. Log in to the Vision platform server.
- 2. Select Change Password.
- <span id="page-6-2"></span>3. Enter the required information denoted by the \* to change the password [\(Figure](#page-6-2) 3).

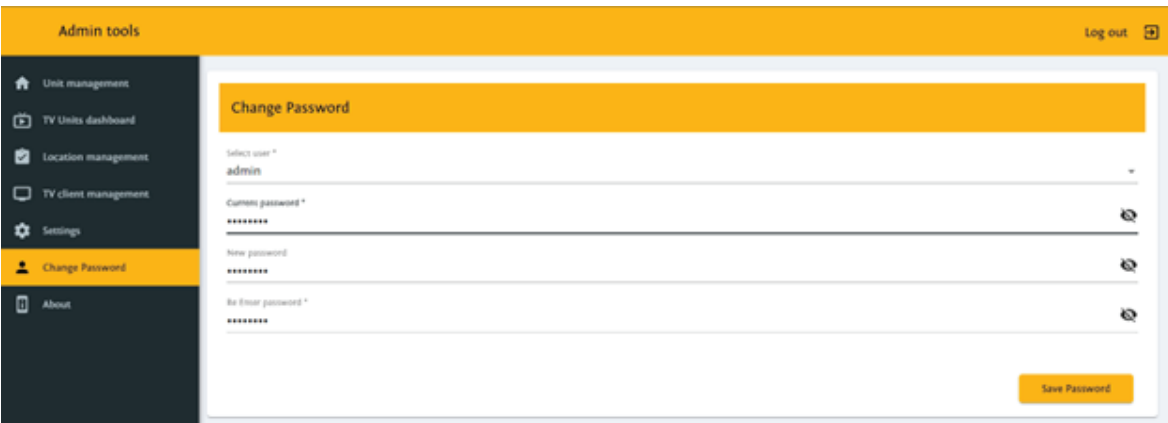

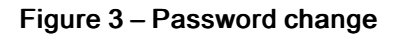

4. Select Save Password.

# <span id="page-7-0"></span>Unit management

## <span id="page-7-1"></span>Creating a new unit

Units can represent a wing or floor of the facility. Units are required to assign locations (product/room locations) and TV clients.

To create a unit:

- 1. Log in to the Vision platform server.
- 2. Select Unit management.
- <span id="page-7-4"></span>3. Select New unit (A) [\(Figure](#page-7-4) 4).

| Admin tools                    |                     |              |             | Log out <b>B</b>     |
|--------------------------------|---------------------|--------------|-------------|----------------------|
| Unit management<br>٠           | Filter units        |              |             | New unit             |
| <b>Discriming distribution</b> | $\Box$<br>Unit name | Assigned TVs | Description | Actions <sup>1</sup> |

Figure 4 – New unit

- 4. In the New unit page, enter the Unit display name, Unit description, and Unit type.
- 5. Select Create.

Note - The new unit appears in the Unit management page.

## <span id="page-7-2"></span>Editing a unit

To edit a unit:

- 1. Log in to the Vision platform server.
- 2. Select Unit management.
- 3. Select the pencil icon next to the unit that you want to edit.
- <span id="page-7-5"></span>4. Select the down arrowhead icon from the Edit unit title bar to expand the unit information ([Figure](#page-7-5) 5).

|                         | Admin tools          |                  |                                   |                                            |                           |                          |       | 回<br>Log out |
|-------------------------|----------------------|------------------|-----------------------------------|--------------------------------------------|---------------------------|--------------------------|-------|--------------|
| $\bullet$               | Unit management      |                  | <b>Edit unit: Department Name</b> |                                            |                           |                          |       |              |
| 面                       | TV Units dashboard   |                  |                                   |                                            |                           |                          |       |              |
| $\overline{\mathbf{z}}$ | Location management  | Filter locations |                                   |                                            |                           |                          |       | New location |
| □                       | TV client management | Find String      |                                   | Select Location (DJAlias: v Replace String | Replace<br>Save Locations |                          |       |              |
| *                       | Settings             |                  |                                   |                                            |                           |                          |       |              |
| ≛                       | Change Password      | $\Box$           | Location ID                       | Location alias                             | <b>Assigned Units</b>     | Actions b.p <sup>1</sup> |       |              |
|                         | $\Box$ About         | $\Box$           | NWo                               | NWo                                        | <b>Department Name</b>    |                          | ∕ ∾ ∎ |              |
|                         |                      | $\Box$           | NW1                               | NW1                                        | Department Name           | ╭                        | ∾∎    |              |

Figure 5 – Edit unit

- 5. Enter edits in the Edit unit page.
- 6. Select Save.

## <span id="page-7-3"></span>Deleting a single unit or multiple units

To delete a unit:

- 1. Log in to the Vision platform server.
- 2. Select Unit management.

Note - Assigned TVs must be unassigned before you can delete a unit.

- 3. Select the trash can icon next to the Assigned TV that you want to delete.
- 4. Select the trash can icon of the unit that you want to delete [\(Figure](#page-8-0) 6).

<span id="page-8-0"></span>Note - You can select one or more trash can icons.

|                          | Admin tools                             |              |                 |              |                     |                      | Log out El |
|--------------------------|-----------------------------------------|--------------|-----------------|--------------|---------------------|----------------------|------------|
| ٠                        | Unit management                         | Filter units |                 |              |                     |                      | New unit   |
| ⊕                        | TV Units dashboard                      | U.           | Unit name       | Assigned TVs | Description         | Actions <sup>1</sup> |            |
| 図                        | Location management                     | $\Box$       | Department Name | tvi          | Data generator unit | ∕∥                   |            |
| $\Box$<br>۰              | TV client management<br><b>Settings</b> | ø            | MedSung         |              |                     | ∕≡                   |            |
| $\overline{\phantom{a}}$ | Change Password                         | z            | Ortho           |              |                     | ∕∥                   |            |
|                          | $\Box$ About                            | Z            | Emergency       |              |                     | ∕                    | 一百         |

Figure 6 – Delete unit

5. In the Delete unit dialog, select Yes to confirm.

## <span id="page-9-0"></span>Location management

## <span id="page-9-1"></span>Importing locations

Locations are the products/rooms that are assigned to units for supervision. The Vision platform server imports locations.

Note - See the iBed Server Installation/Configuration Manual to update the product/room locations list when you make equipment changes.

To import locations:

- 1. Log in to the Vision platform server.
- 2. Select Location management.
- 3. Select Import locations.
- 4. Select Choose file.
- 5. In the Windows Explorer dialog, select the XML file, and select Open.
- 6. Select Import.

Note - You can import up to 1500 locations.

The new locations appear in the Location management page.

#### <span id="page-9-2"></span>Assigning a location to a unit

Assign one or multiple locations to a unit for supervision on the TV client.

To assign a location to a unit:

- 1. Log in to the Vision platform server.
- 2. Select Location management.

Note - You must import a location before you can assign a location to a unit. See [Importing](#page-9-1) locations (page 8).

3. Select Target unit (A) and choose the appropriate unit from the dropdown list [\(Figure](#page-9-3) 7).

<span id="page-9-3"></span>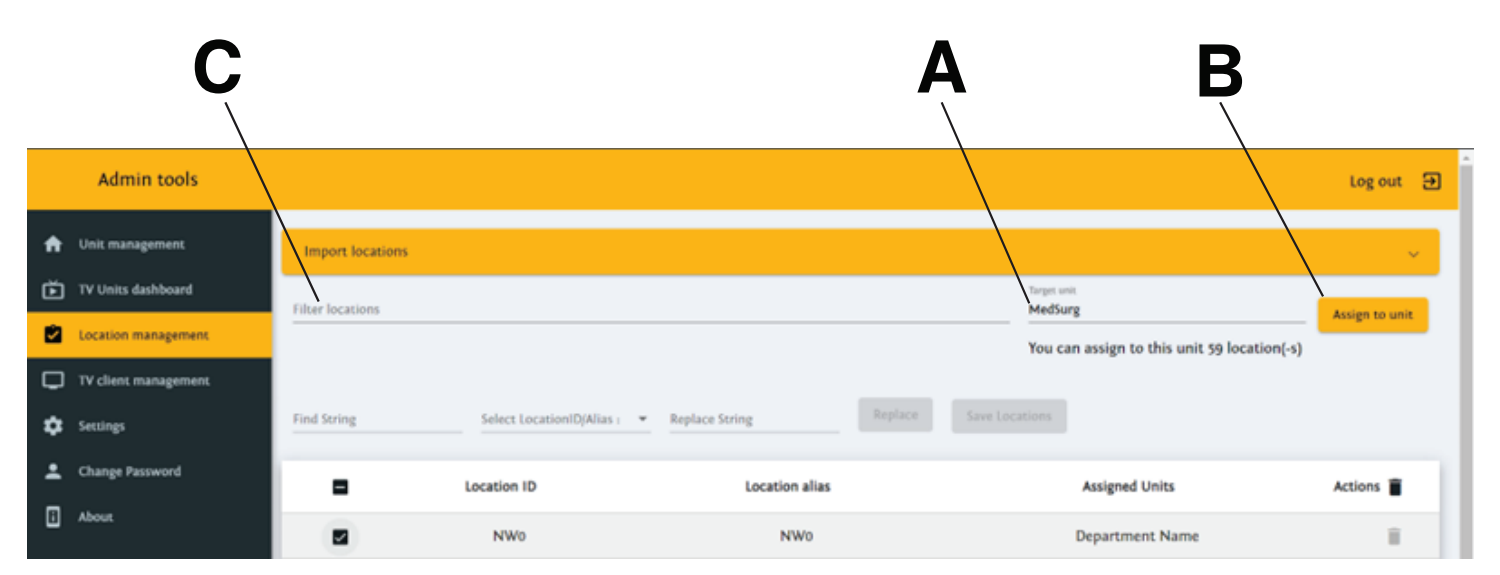

#### Figure 7 – Assign multiple locations

- 4. From the listed locations, select the checkbox for the locations that you want to add to the unit.
- 5. Select Assign to unit (B) to assign the selected locations.

Note - Enter your search text on the Filter locations line (C) to filter locations.

## <span id="page-10-0"></span>Editing a location within a unit

To edit a location within a unit:

- 1. Log in to the Vision platform server.
- 2. Select Unit management.
- 3. Select the pencil icon next to the unit location that you want to edit.
- 4. Enter the edits for Location ID and Location alias.
- 5. Select Save.

#### <span id="page-10-1"></span>Unassigning a location from a unit

When a location changes, you may need to unassign the location from a unit.

To unassign a location from a unit:

- 1. Log in to the Vision platform server.
- 2. Select Unit management.
- 3. Select the pencil icon (A) of the unit that you want to unassign from the location [\(Figure](#page-10-3) 8).
- 4. Select the disconnect icon (B) next to the location that you want to unassign from the unit.
- 5. In the Unassign location dialog, select Yes to confirm.

Note - The unassigned location appears in the Location management page.

<span id="page-10-3"></span>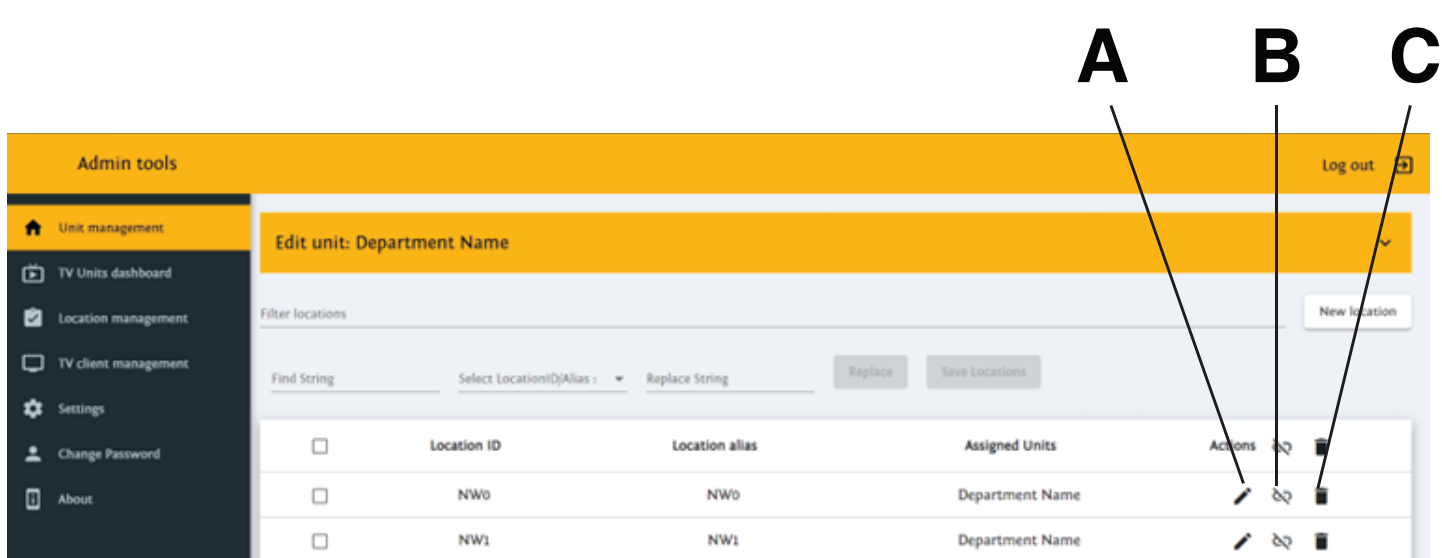

Figure 8 – Edit unit

#### <span id="page-10-2"></span>Deleting a location

You can delete a location from either the Unit management or the Location management.

- 1. To delete a location from Unit management:
	- a. Log in to the Vision platform server.
	- b. Select Unit management.
	- c. Select the pencil icon (A) for the unit that you want to delete locations from [\(Figure](#page-10-3) 8).
	- d. Select the trash can icon (C) next to the location that you want to delete.
	- e. In the Delete location dialog, select Yes to confirm.
- 2. To delete a location from Location management:
	- a. Log in to the Vision platform server.
	- b. Select Location management.
	- c. Select the trash can icon next to the location that you want to delete.
	- d. In the Delete location dialog, select Yes to confirm.

# <span id="page-12-0"></span>TV client management

## <span id="page-12-1"></span>Creating a TV client

Note - Stryker recommends using a LAN connection for the TV client.

To create a TV client:

- 1. Log in to the Vision platform server.
- 2. Select TV client management.

Note - You must create a unit before you can assign a TV client.

- 3. Select New TV (A) ([Figure](#page-12-3) 9).
- 4. In the New TV page, enter the following:
	- TV ID: The TV username used to log in to the Vision platform server
	- Password: Auto-generated or created manually
	- Target unit: Select the dropdown to select the desired unit
	- Description: User created description
- 5. Select Create.

Note - The new TV client appears in the TV client management page.

<span id="page-12-3"></span>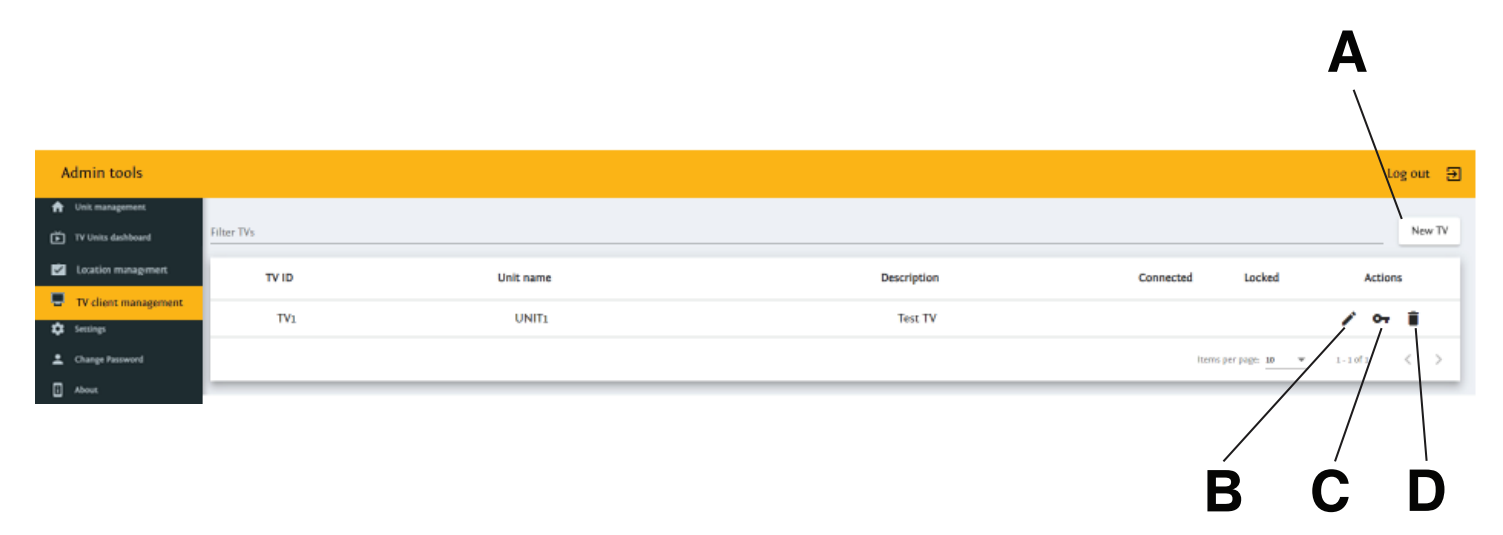

#### Figure 9 – TV client management

#### <span id="page-12-2"></span>Resetting a TV client password

To reset a TV client password:

- 1. Log in to the Vision platform server.
- 2. Select TV client management.
- 3. Select the key icon (C) next to the TV client that you want to reset [\(Figure](#page-12-3) 9).
- 4. In the Reset password for: page, enter the new password.
- 5. Select Reset.

#### Note

• If you change or reset the password for a TV client that is actively logged in, the TV client will not log out of the current dashboards.

<span id="page-13-2"></span>• Locking behavior: If a Vision dashboard is logged in and an administrator manually checks the locked checkbox, that TV client will be forced to log out [\(Figure](#page-13-2) 10). The locking behavior forces anyone that is logged into the system to log out. The user will need to log in with the new password.

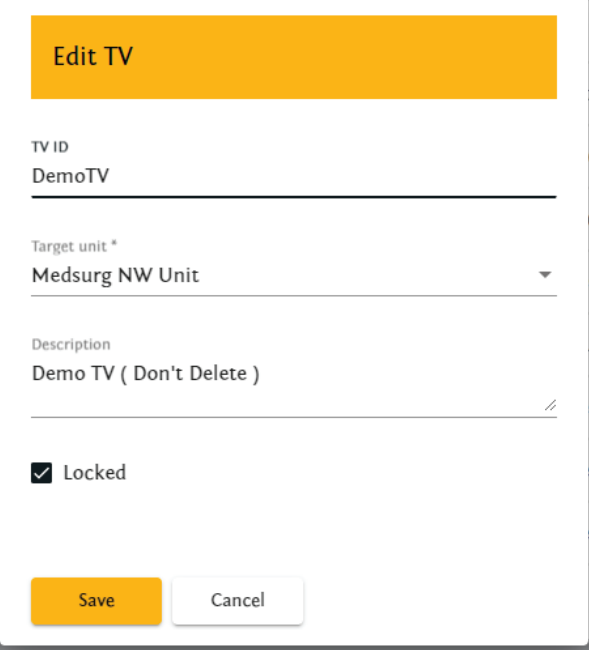

Figure 10 – Resetting TV client password

#### <span id="page-13-0"></span>Editing a TV client

To edit a TV client:

- 1. Log in to the Vision platform server.
- 2. Select TV client management.
- 3. Select the pencil icon (B) next to the TV client that you want to edit [\(Figure](#page-12-3) 9).
- 4. Edit the client in the Edit TV page. You can edit the following:
	- TV ID: The TV username to log in to the Vision platform server
	- Target unit: Dropdown to select a unit
	- Description: User created description
	- Locked: Check to lock/unlock the TV client account
- 5. Select Save.

## <span id="page-13-1"></span>Deleting a TV client

To delete a TV client:

- 1. Log in to the Vision platform server.
- 2. Select TV client management.
- 3. Select the trash can icon (D) next to the TV client that you want to delete ([Figure](#page-12-3) 9).
- 4. In the Delete TV dialog, select Yes to confirm.

# <span id="page-14-0"></span>TV Units dashboard

The TV Units dashboard allows you to view any Vision dashboard from the administrative screen.

To view the TV Units dashboard:

- 1. Log in to the Vision platform server.
- 2. Select TV Units dashboard.
- 3. Select Units dropdown list.
- 4. Select the unit that you want to view.

# <span id="page-15-0"></span>Viewing or editing Vision platform server settings

To view or edit the Vision platform server settings:

- 1. Log in to the Vision platform server.
- 2. Select Settings.
	- a. Select Basic from the Select Authentication dropdown ([Figure](#page-15-1) 11).
	- b. Select Basic Email settings to view and test (A) the Vision platform server email configuration.

<span id="page-15-1"></span>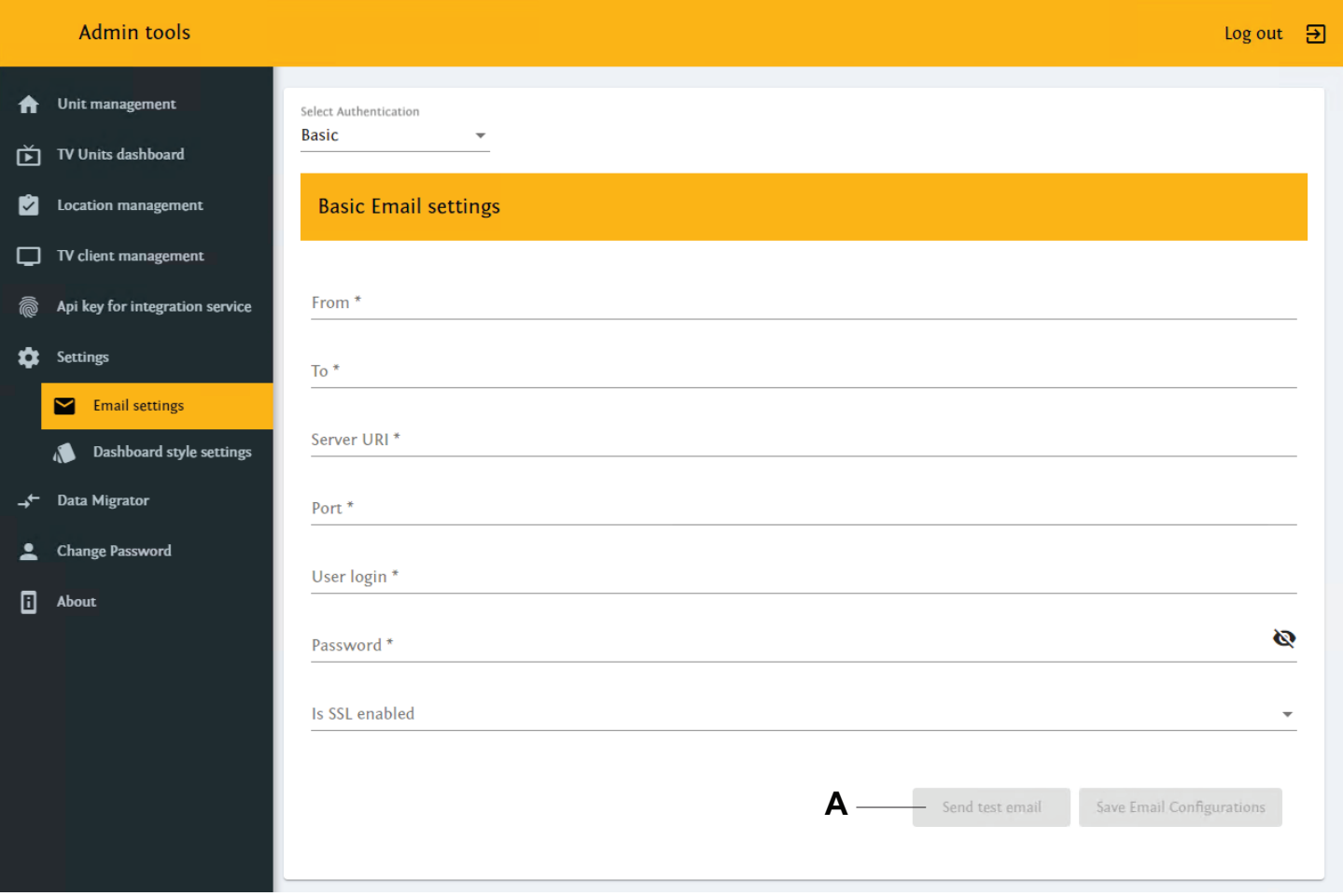

#### Figure 11 – Basic Email settings

c. Select Dashboard style settings to view the Vision platform server style configuration ([Figure](#page-16-0) 12).

Note - You can configure dashboard styles globally or for individual monitors.

<span id="page-16-0"></span>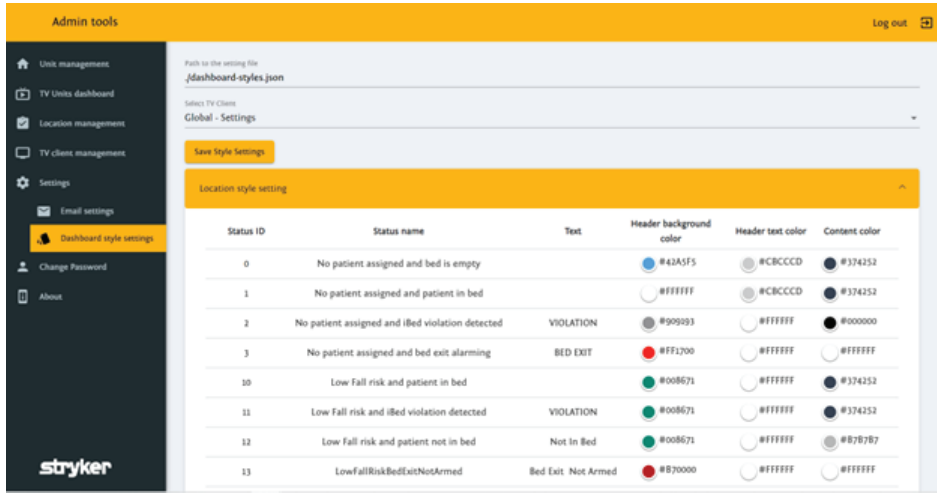

#### Figure 12 – Dashboard style settings

- 3. Select the scope from the Select TV Client dropdown list.
	- a. Double-click the left mouse button to edit text fields.
	- b. Select the colored circle to change the color.
- 4. Once changes have been made, Save Style Settings turns orange.
- 5. Select Save Style Settings to save new dashboard style settings.

# <span id="page-17-0"></span>About

<span id="page-17-1"></span>The legal description of this product is found on the About page ([Figure](#page-17-1) 13).

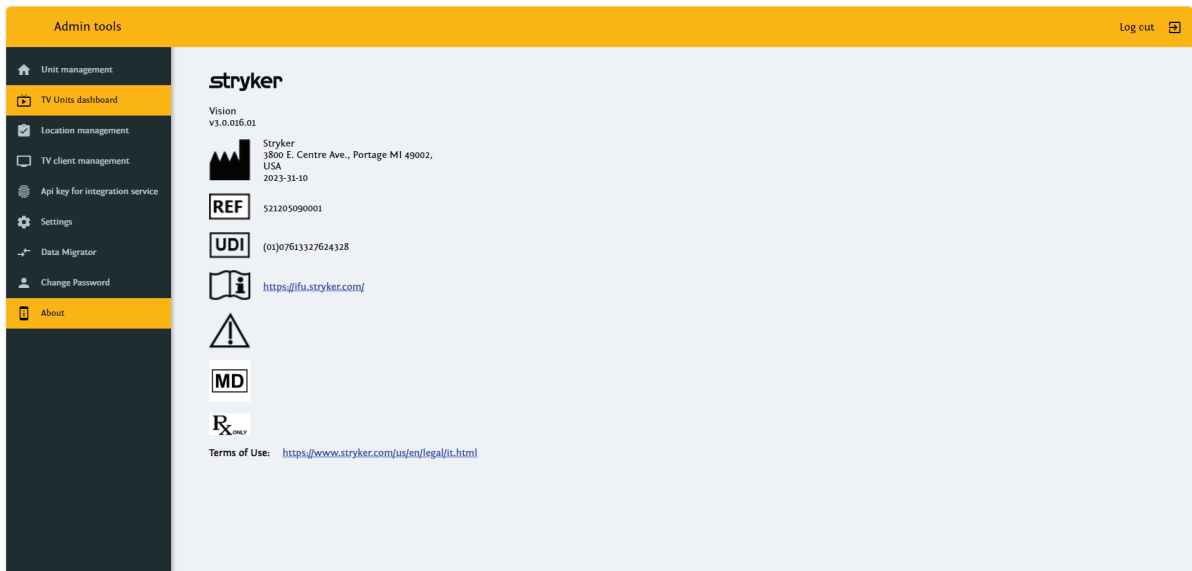

Figure 13 – About

# <span id="page-18-0"></span>**Security**

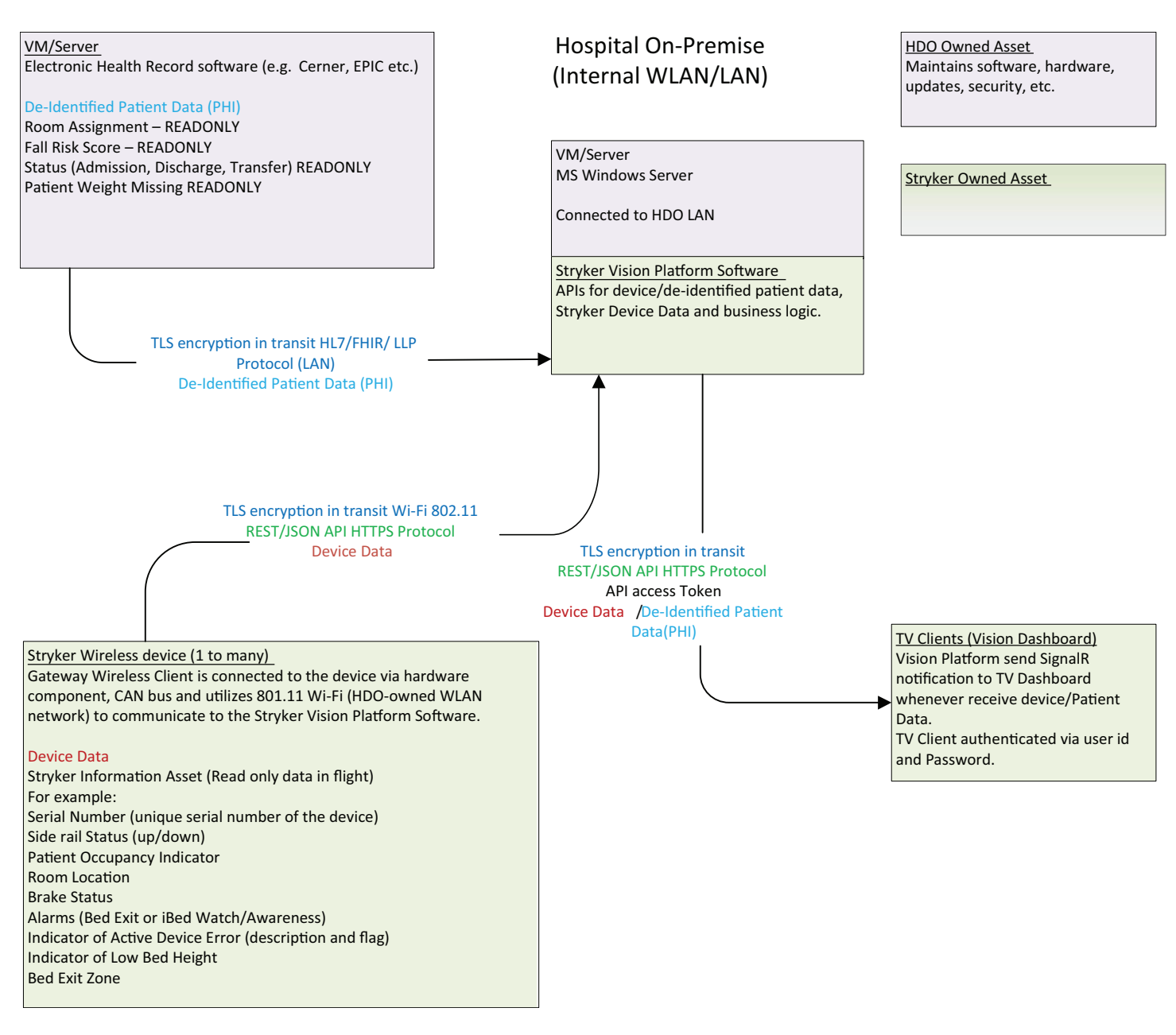

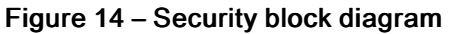

# **stryker**

Stryker Corporation or its divisions or other corporate affiliated entities own, use or have applied for the following trademarks or service marks: iBed, Vision, Stryker. All other trademarks are trademarks of their respective owners or holders.

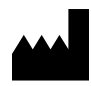

Stryker Medical 3800 E. Centre Avenue Portage, MI 49002 USA